# **Ръководство на потребителя за рутер ZyXEL NR5101**

# **I. Инсталиране на хардуер:**

- **1.** Проверете дали Zyxel устройството е изключено. В долната част на устройството има капак на слота за micro SIM карта, който трябва да отворите. Моля прочетете повече подробност на <https://manuals.plus/zyxel/nebula-nr5101-5g-nr-indoor-iad-manual#ixzz7qGDMo5Ul>
- **2.** Поставете SIM картата нежно в слота за SIM карти. Поставете капака обратно в долната част на устройството.

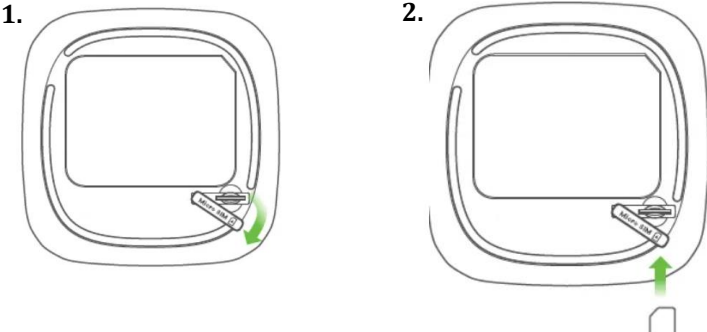

**Бележка:** Ако имате Nano-SIM карта, моля поставете я в адаптера за Nano-SIM карта. След това внимателно поставете адаптера в слота за SIM карта.

- **3.** Изберете вида щепсел, който се използва във вашата държава. Използвайте включения в комплекта захранващ адаптер, за да свържете захранващото гнездо към подходящ източник на захранване. Натиснете бутона за **Захранване**, за да включите устройството **Zyxel.**
- **4.** Проверете дали светодиодът за **Захранване** вече свети.

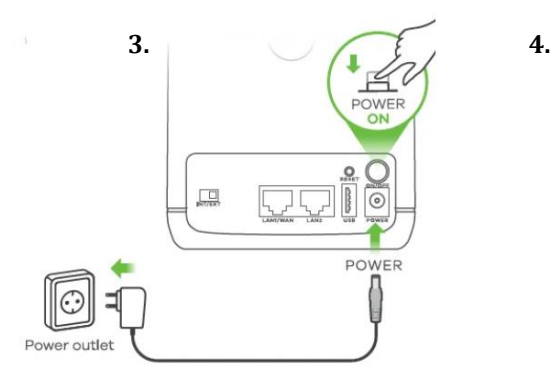

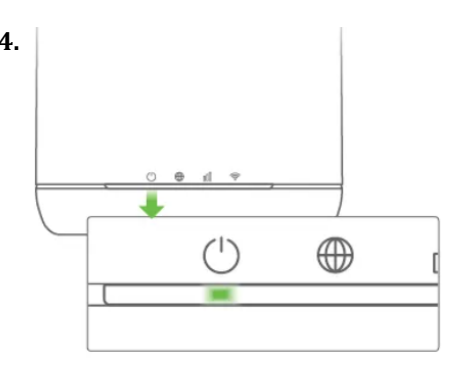

# **II. Инсталиране на приложението Zyxel Air App и основно конфигуриране:**

Използвайте приложението Zyxel Air, за да намерите клетъчен сигнал с оптимална сила. Използвайте приложението, за да намерите найдоброто място, за да получите клетъчен сигнал и за основно конфигуриране.

- 1. На вашия смартфон намерете WiFi името (SSID) и въведете WiFi ключа, за да се свържете (вижте етикета на устройството).
- 2. Изтеглете и отворете приложението Zyxel Air. Въведете потребителското име по подразбиране (admin) и паролата (вижте етикета на устройството). Натиснете Login (Вписване).

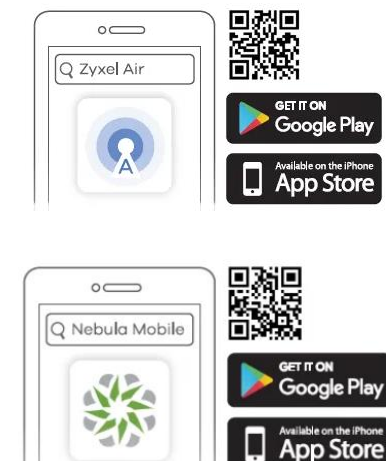

#### **III. Регистрация и мониторинг на облак Nebula:**

### **Инсталиране, Регистрация и мониторинг на мобилното приложение Nebula:**

Използвайте мобилното приложение Zyxel Nebula, за да регистрирате Zyxel устройството си с Nebula като използвате QR код.

Изтеглете и отворете мобилното приложение Zyxel Nebula. Влезте с вашия Zyxel акаунт. Създайте организация и сайт или изберете съществуващ сайт. Сканирайте QR кода на устройството Zyxel, за да го добавите към сайта. (Можете да намерите QR кода в неговия уеб конфигуратор или върху етикета на устройството Zyxel или неговата кутия.)

# **IV. Регистрация и мониторинг на уеб портал Nebula:**

### **Използвайте портала Zyxel Nebula, за да регистрирате устройството Zyxel с Nebula, като използвате MAC адреса и серийния номер.**

Следвайте стъпките по-долу, за да управлявате устройството Zyxel чрез базираната в облак мрежова система за управление на Zyxel.

- 1. Отидете на уебсайта на Zyxel Nebula Control Center (NCC) [\(https://nebula.zyxel.com\)](https://nebula.zyxel.com/). Щракнете върху **Get Started** (Първи стъпки), за да се регистрирате за Zyxel акаунт и да влезете.
- 2. Създайте организация и сайт (мрежа) в NCC.
- 3. Въведете LAN MAC адреса и серийния номер (S/N) на устройството Zyxel (вижте етикета на устройството) в екрана за конфигурация на NCC.

**Забележка**: Вижте ръководството на потребителя на NCC за повече информация относно конфигурирането на устройството Zyxel чрез NCC.

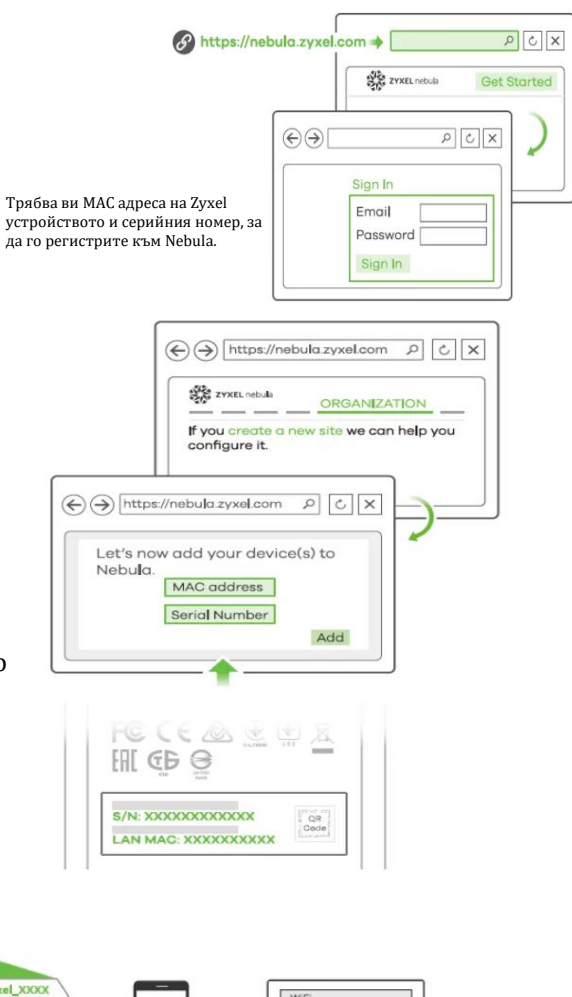

### **V. Локална уеб конфигурация**

#### **1 Мрежова връзка**

WiFi връзка Използване на SSID WIFI 2.4G (SSID) : Zyxel\_XXXX<br>WIFI 5G (SSID) : Zyxel\_XXXX\_5 WiFi Key OR  $\begin{bmatrix} 1 \\ 0 \\ 0 \\ 0 \end{bmatrix}$  $\begin{bmatrix} 1 \\ 0 \\ 0 \\ 0 \end{bmatrix}$ 

Сканирайте QR кода на етикета на устройството Zyxel, за да видите SSID и WiFi ключа на вашия смартфон.

Намерете WiFi името (SSID) и въведете WiFi ключа. На вашия смартфон или лаптоп намерете този SSID. Въведете ключа за свързване.

### **VI. Жично свързване:**

#### **Чрез Ethernet кабел:**

Използвайте Ethernet кабела, за да свържете компютър към жълтия LAN на Zyxel устройството.

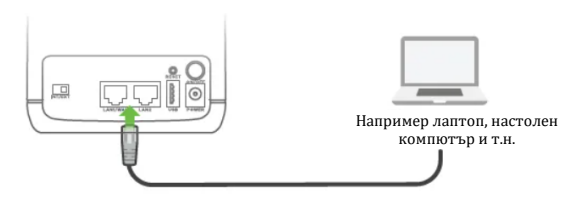

#### **2 Уеб конфигуриране:**

Използвайте уеб конфигуратора за разширено конфигуриране:

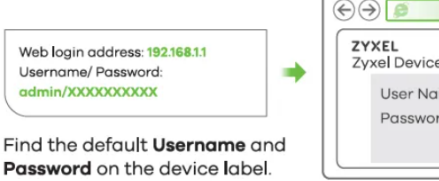

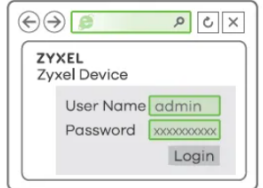

**Бележка**:

Когато устройството Zyxel се управлява от Nebula, използвайте зададената от Nebula парола (уебсайт на Zyxel Nebula: **Site-wide** (За целия сайт) » **Configure General settings** (Конфигуриране на общи настройки) > **Device configuration: Local credentials** (Конфигурация на устройството: Локални идентификационни данни)), за да влезете.

Отворете вашия уеб браузър и въведете <http://192.168.0.11/> за първоначална конфигурация. Въведете потребителското име по подразбиране (admin) и паролите (xxxxxxxxxx). Щракнете върху **Login** (Вписване).

#### **VII. Включване/изключване на WiFi (по избор):**

Натиснете за 1 секунда, за да включите/изключите WiFi-а.

Свети – WiFi е включен. 令 Мига (бързо) – Предават се и се получават данни. WiFi WPS Мига (бавно) – WPS е активиран и Zyxel устройството установява WPS.

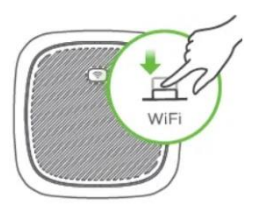

# **VIII. Регулаторна информация:**

**Вносител за Европейски съюз:** Zyxel Communications A/S**,** Generatorvej 8D, 2860 Сьоборг, Дания [http://www.zyxel.dk](http://www.zyxel.dk/)

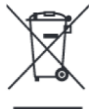

#### **Информация за рециклиране:**

Директива за отпадъци от електрическо и електронно оборудване (WEEE) Този символ указва, че продуктът не трябва да се изхвърля заедно с домакинските отпадъци, съгласно Директивата и националното законодателство на всяка държава. Продуктът трябва да се предаде в предназначен за целта събирателен пункт или на упълномощена организация за събиране и рециклиране на отпадъци от електрическо и електронно оборудване (ЕЕО). За повече информация къде да предадете отпадното оборудване за рециклиране, се свържете с местната администрация, орган по сметосъбиране, одобрена схема за ОЕЕО или с местната служба за изхвърляне на битови отпадъци.

Този продукт отговаря на всички приложими европейски разпоредби и директиви.

Публикувано от Zyxel Communications Corporation. Всички права са запазени.

Може да намерите допълнителна информация за този продукт на [support@zyxel.bg](mailto:support@zyxel.bg)

Може да намерите допълнителна информация и детайли за този продукт на [www.polycomp.bg](https://polycomp.bg/poly/product-details/0006303604195?a=%D0%A0%D1%83%D1%82%D0%B5%D1%80%20LTE7490-M904-EU01V1F.html&pas=1620909246378)